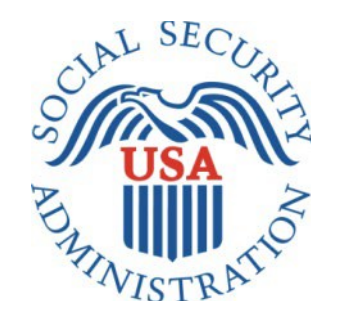

# **Electronic Consent Based Social Security Number Verification (eCBSV) SCREEN PACKAGE**

## **Table of Contents**

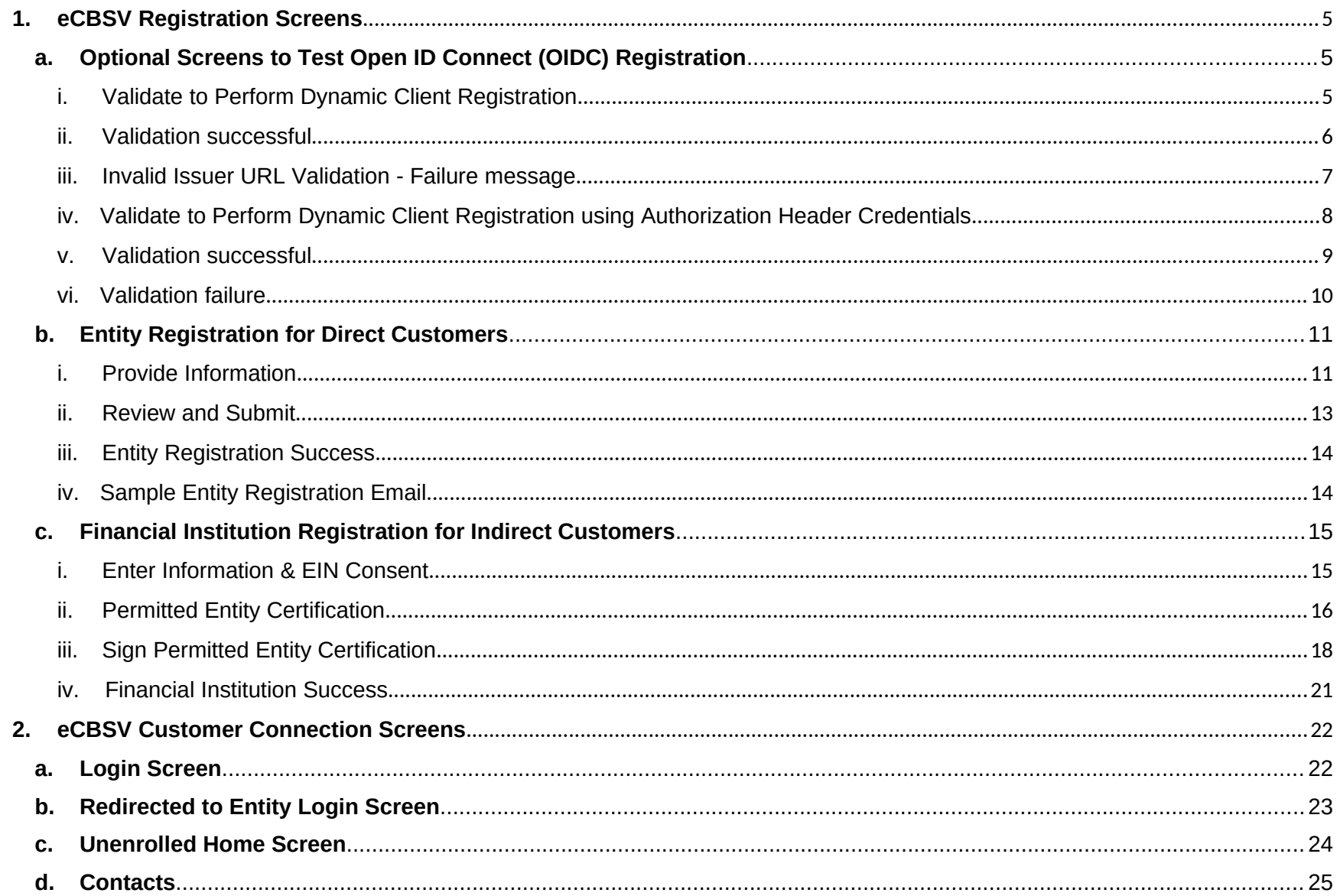

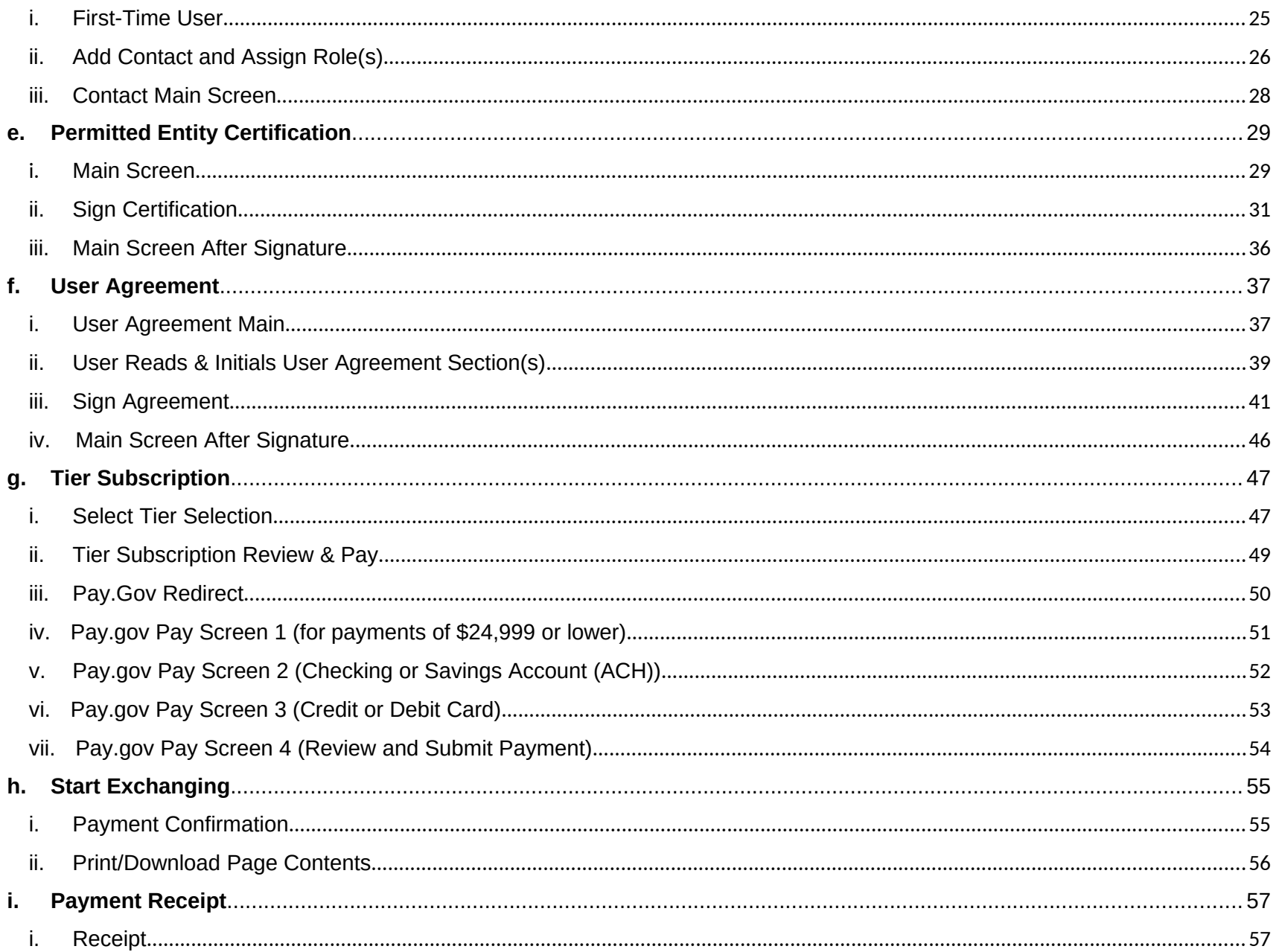

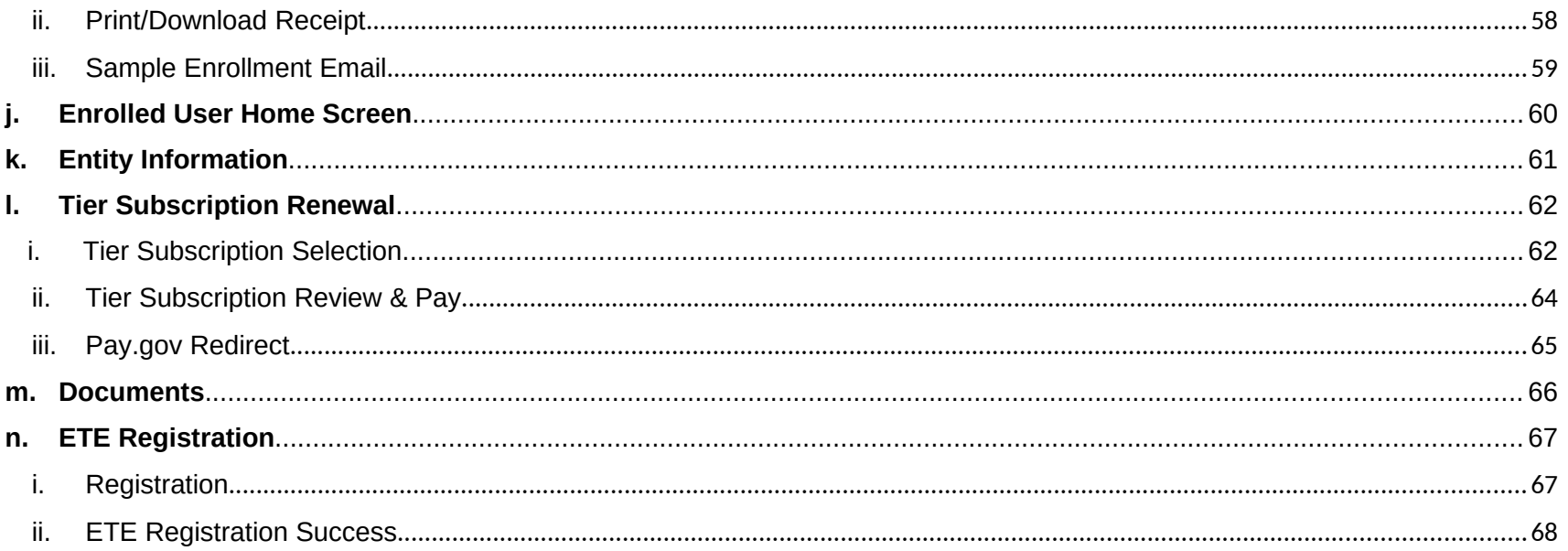

## $1.$

## <span id="page-4-0"></span>**1. eCBSV Registration Screens**

- <span id="page-4-1"></span>**a. Optional Screens to Test Open ID Connect (OIDC) Registration**
	- i. Validate to Perform Dynamic Client Registration

<span id="page-4-2"></span>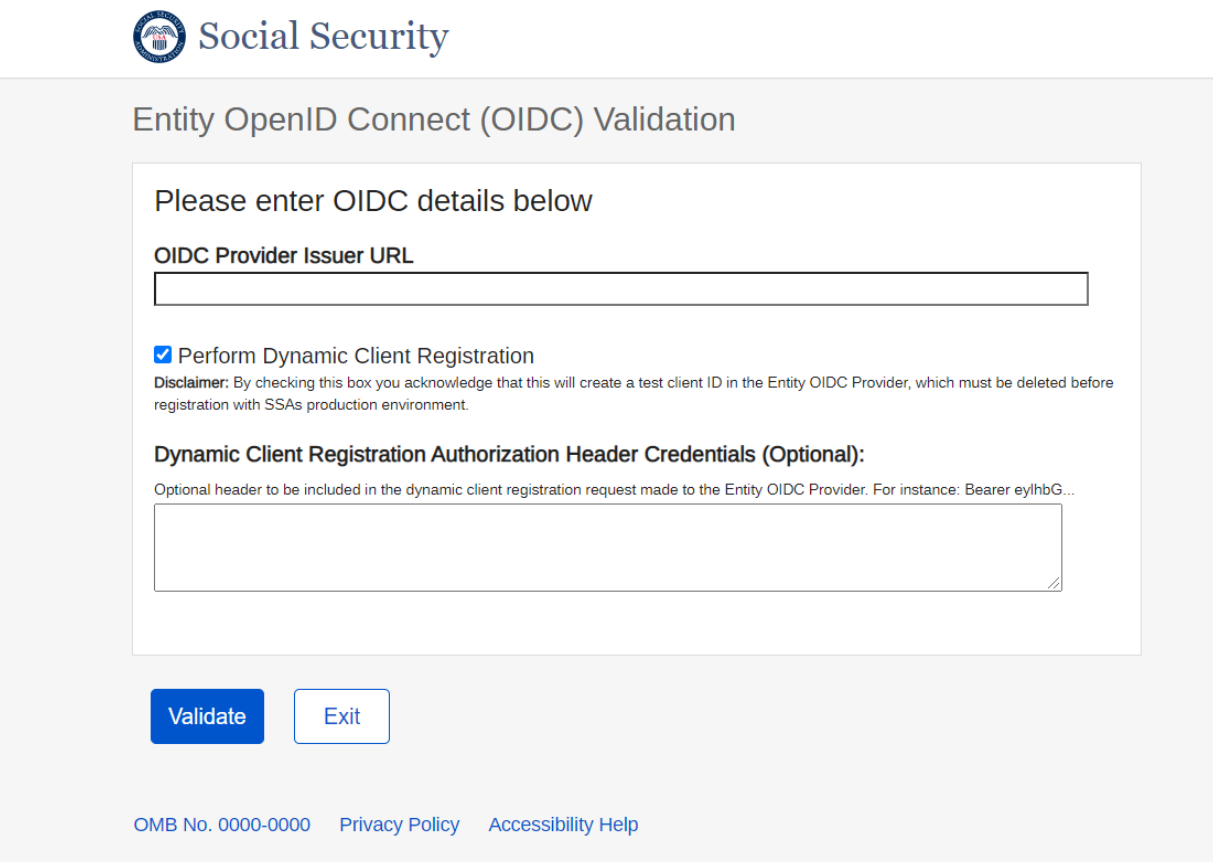

### <span id="page-6-0"></span>ii. Validation successful

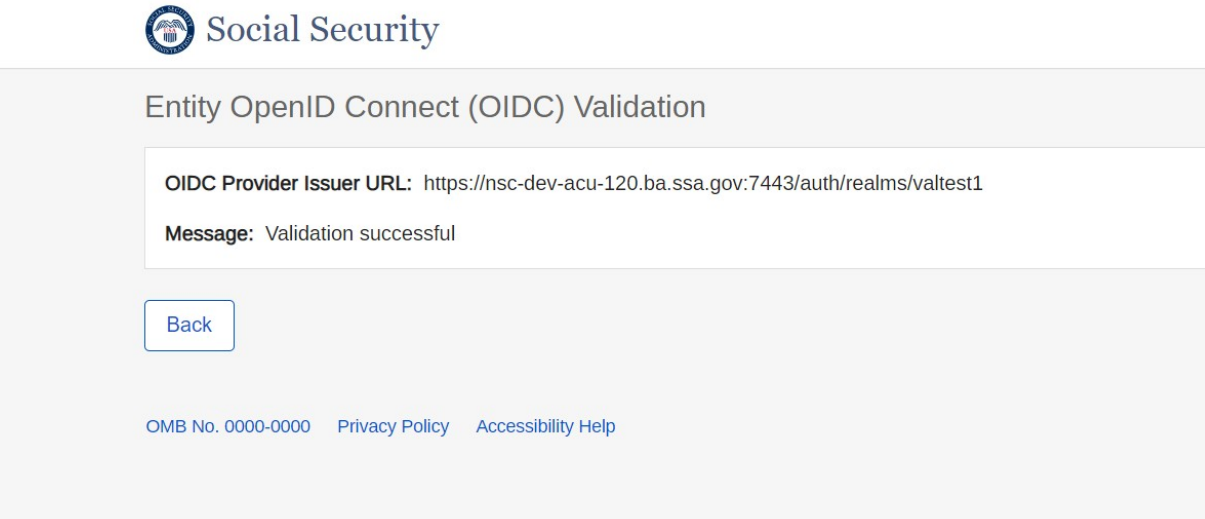

<span id="page-7-0"></span>iii. Invalid Issuer URL Validation - Failure message

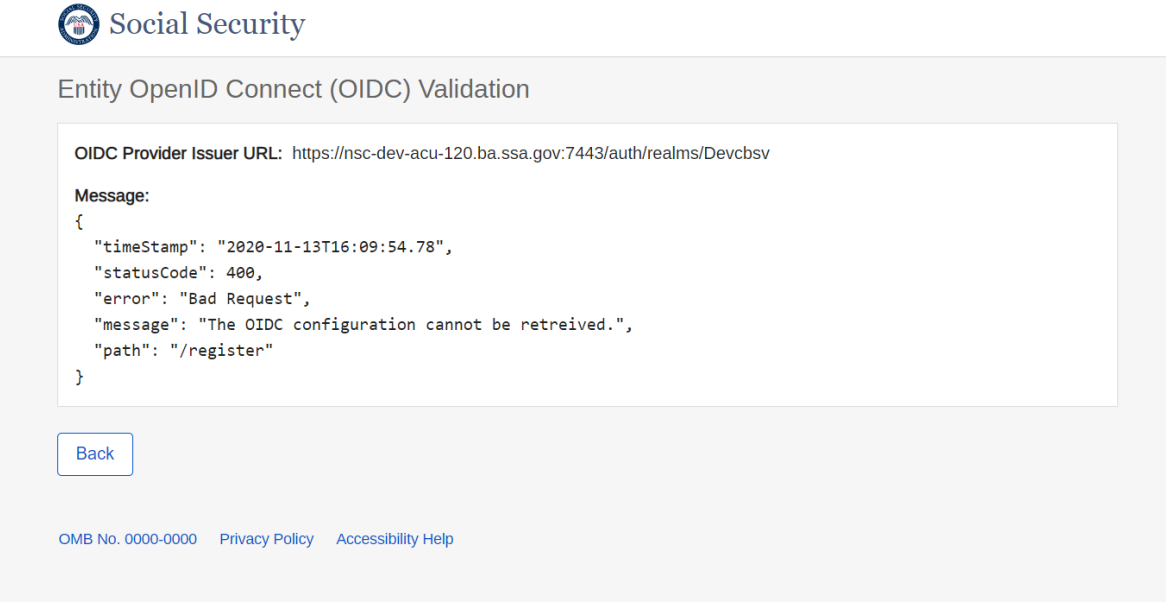

<span id="page-8-0"></span>iv. Validate to Perform Dynamic Client Registration using Authorization Header Credentials

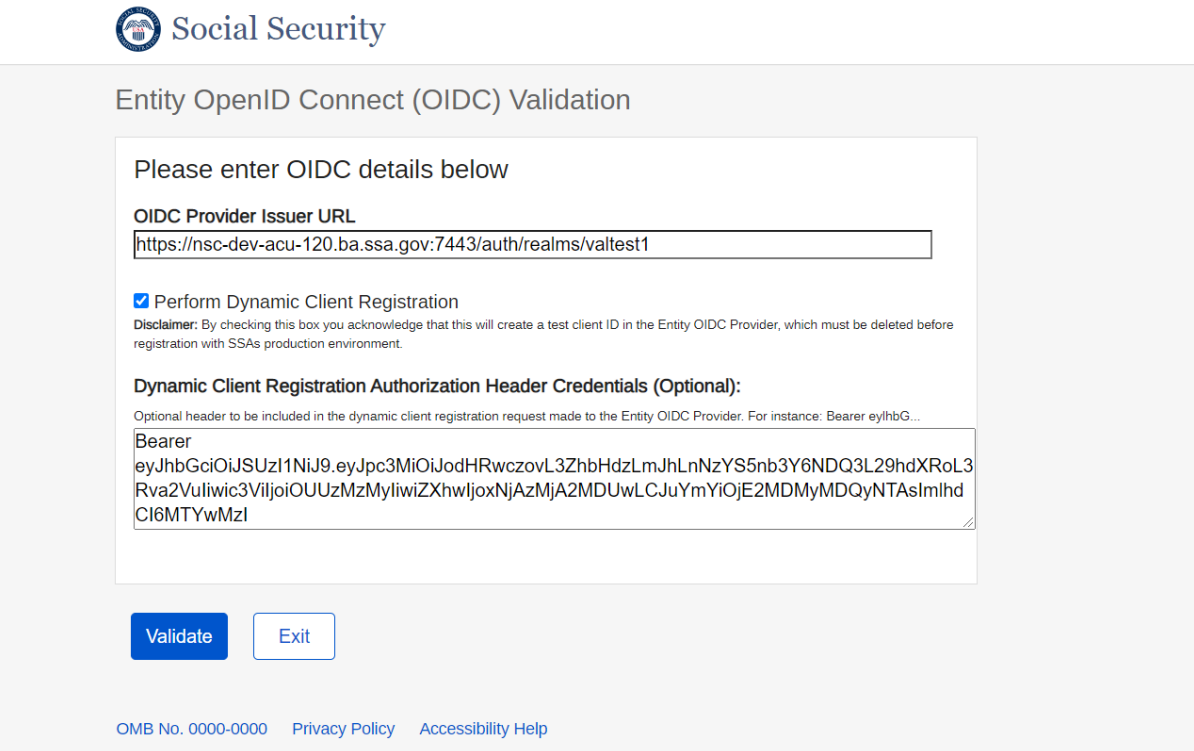

## <span id="page-9-0"></span>v. Validation successful

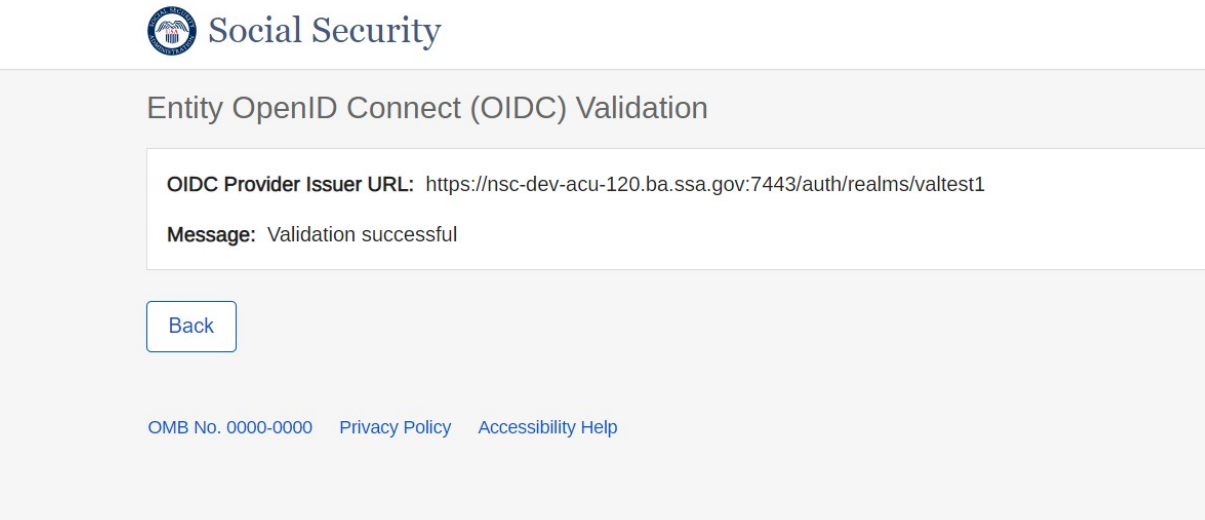

#### <span id="page-10-0"></span>vi. Validation failure

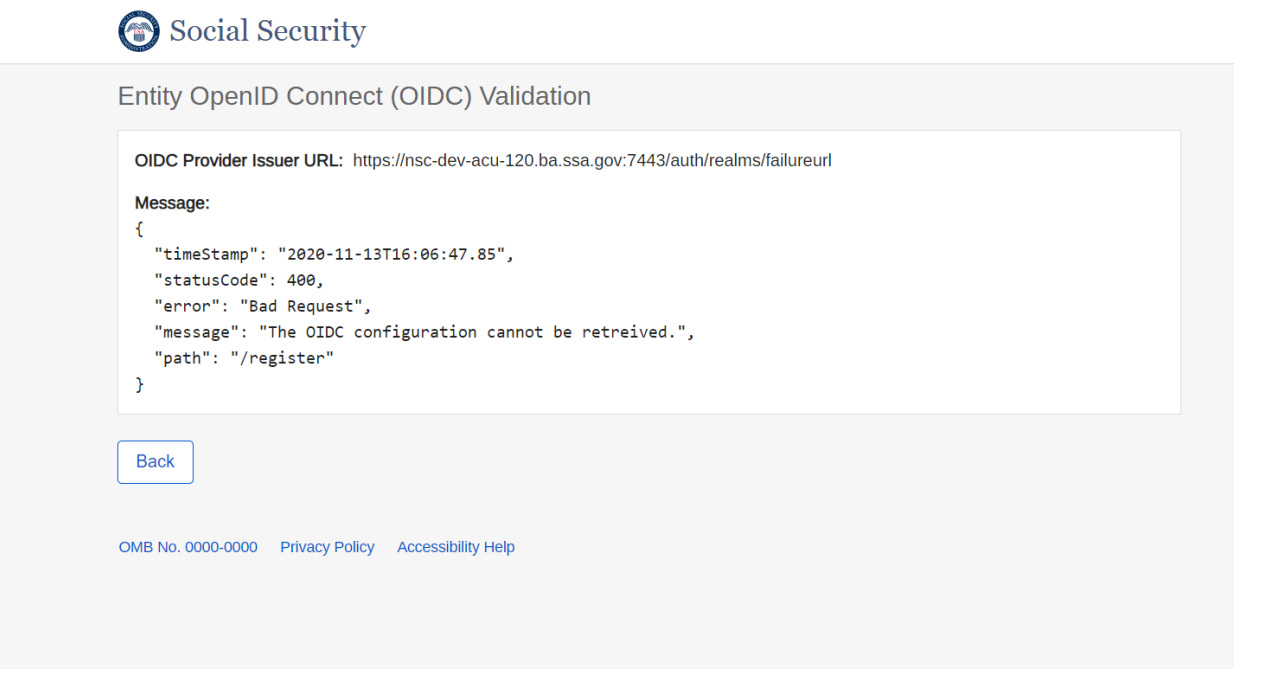

## <span id="page-11-0"></span>**b. Entity Registration for Direct Customers**

<span id="page-11-1"></span>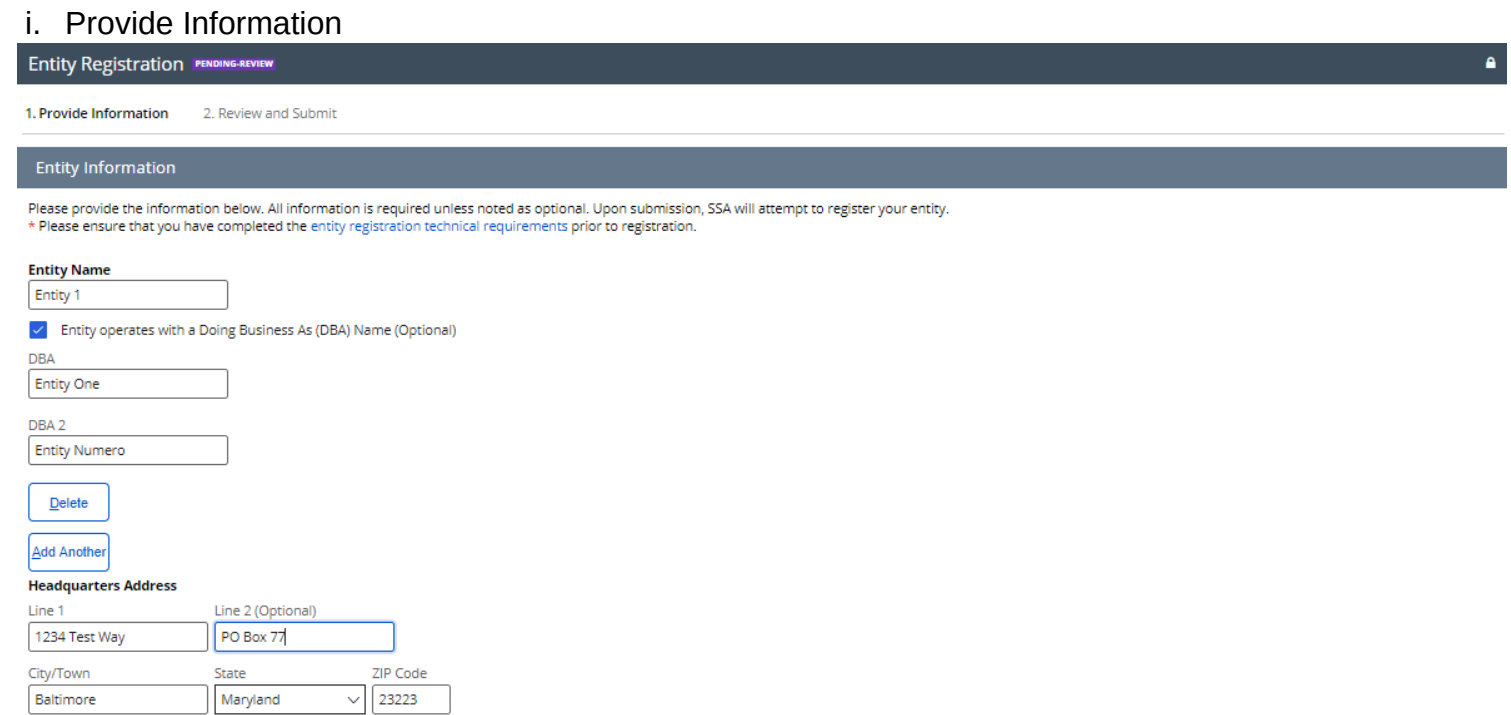

#### **Domain Name**

The Domain Name will be matched against a user's email address domain for OIDC Authorization redirects. For instance: entityname.com

entityone.com

#### Open ID Connect (OIDC) Issuer URL

The Issuer URL must match or be a subdomain of the Domain Name. https://nsc-dev-acu-120.ba.ssa

#### **Dynamic Client Registration Authorization Header Credentials (Optional)**

Optional header to be included in the dynamic client registration request made to the Entity OIDC Provider. For instance: Bearer eyJhbGciOiJSUzI1NiJ9.eyJ.

#### **Entity Email**

This email address will be used to receive entity registration communication. The email domain must match the Domain Name. For instance: xyz@entityname.com

xyz@entityone.com

**Employer Identification Number (EIN)** 

83-3399584

Do you have a Nationwide Multi-State Licensing System (NMLS) Unique Identifier?

 $\bullet$  Yes  $\bigcirc$  No

**Nationwide Multi-State Licensing System** 

776655443388

Do you have an Unique Entity Identifier (UEI)?  $O$  Yes

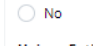

**Unique Entity Identifier** 112233445777

Do you have a DUNS?  $\bullet$  Yes

 $\bigcirc$  No

**DUNS** 454545454

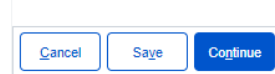

#### <span id="page-13-0"></span>ii. Review and Submit

**Entity Registration PENDING-REVIEW** 

√ 1. Provide Information 2. Review and Submit

Please review the answers you have provided and sign the EIN consent. All information is required. Click Continue when you are done.

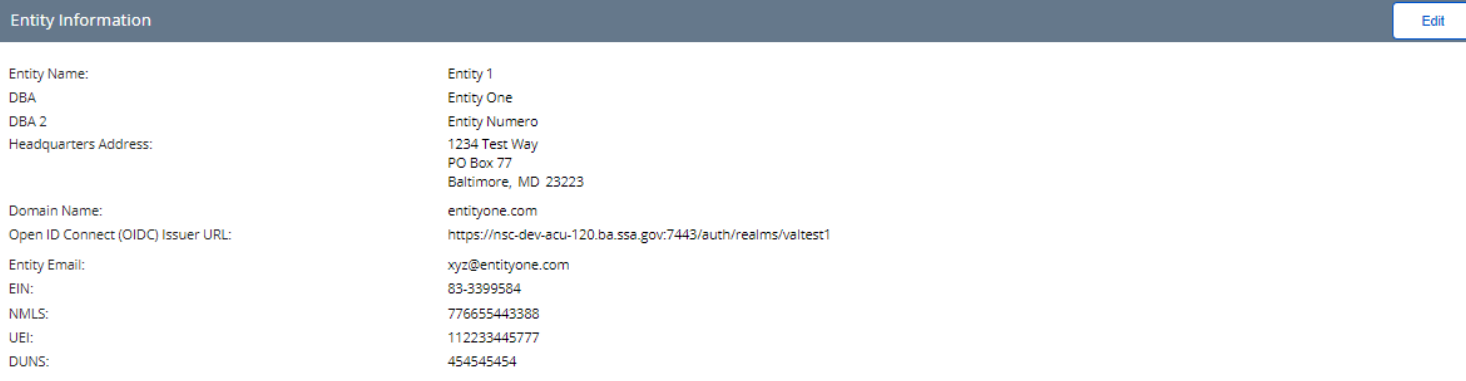

 $\blacksquare$ 

#### **EIN Consent**

Under 26 U.S.C. § 6103(c), I give my permission and consent for the Social Security Administration (SSA) to access the Employer Identification Number (EIN) maintained in SSA records for purposes of verifying the EIN provid SSA's Consent Based Social Security Number Verification (CBSV) services, including eCBSV, and for regular verifications of the EIN, which may occur throughout a two (2) year period from the date of my signature.

I certify that I am a current officer of a corporation, association, or other entity with the authority under state law to execute this consent with respect to the disclosure of the EIN identified above or that I am a curr Scorporation, or a current member or partner of a partnership to whom the EIN relates. I recognize that this consent is valid for two (2) years from the date of signature unless revoked.

 $|$  By checking this box and by typing my name below, I am electronically signing this consent.

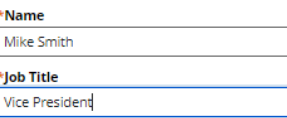

**Signed Date: 09/30/2020** 

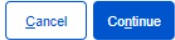

#### <span id="page-14-0"></span>iii. Entity Registration Success

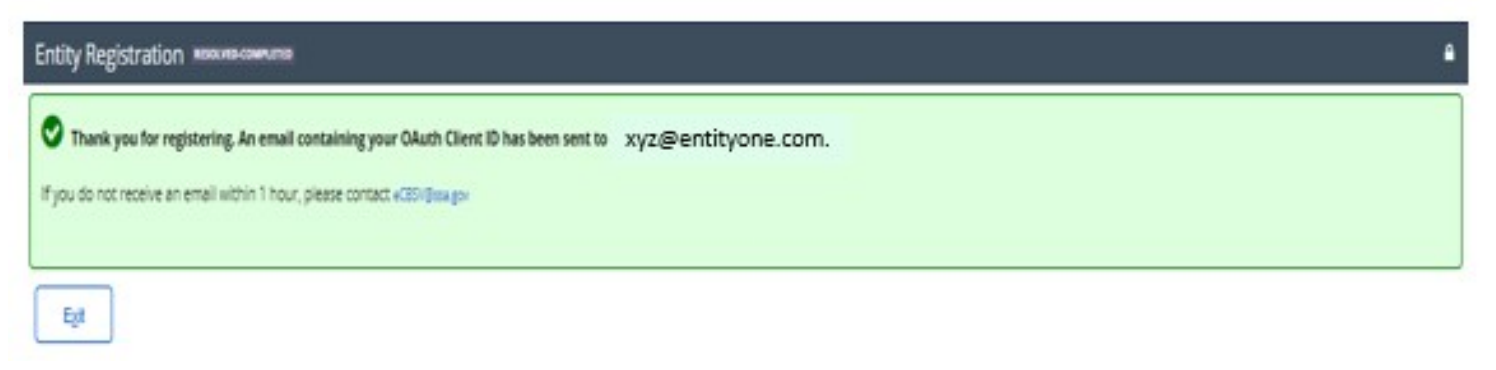

### <span id="page-14-1"></span>iv. Sample Entity Registration Email

From: SSA <NoReply@ssa.gov> Sent: Wednesday, September 30, 2020 12:35 PM To: xyz@entity1.com **Subject:** Entity Registration for eCBSV

#### Entity 1,

Your OAuth Client ID has been created.: xyz

After completion of the technical requirements, please visit the eCBSV Customer Connection to complete the enrollment process.

Additional information for Service Providers:

\* All Financial Institutions must be registered with SSA. Please send this registration link to the financial institutions you will be servicing: < **REGISTRATION PAGE>** 

\* More information about finanicial insitutution registration is available at: https://www.ssa.gov/dataexchange/eCBSV/

This is an automated message. Please do not reply.

## <span id="page-15-0"></span>**c. Financial Institution Registration for Indirect Customers**

<span id="page-15-1"></span>i. Enter Information & EIN Consent

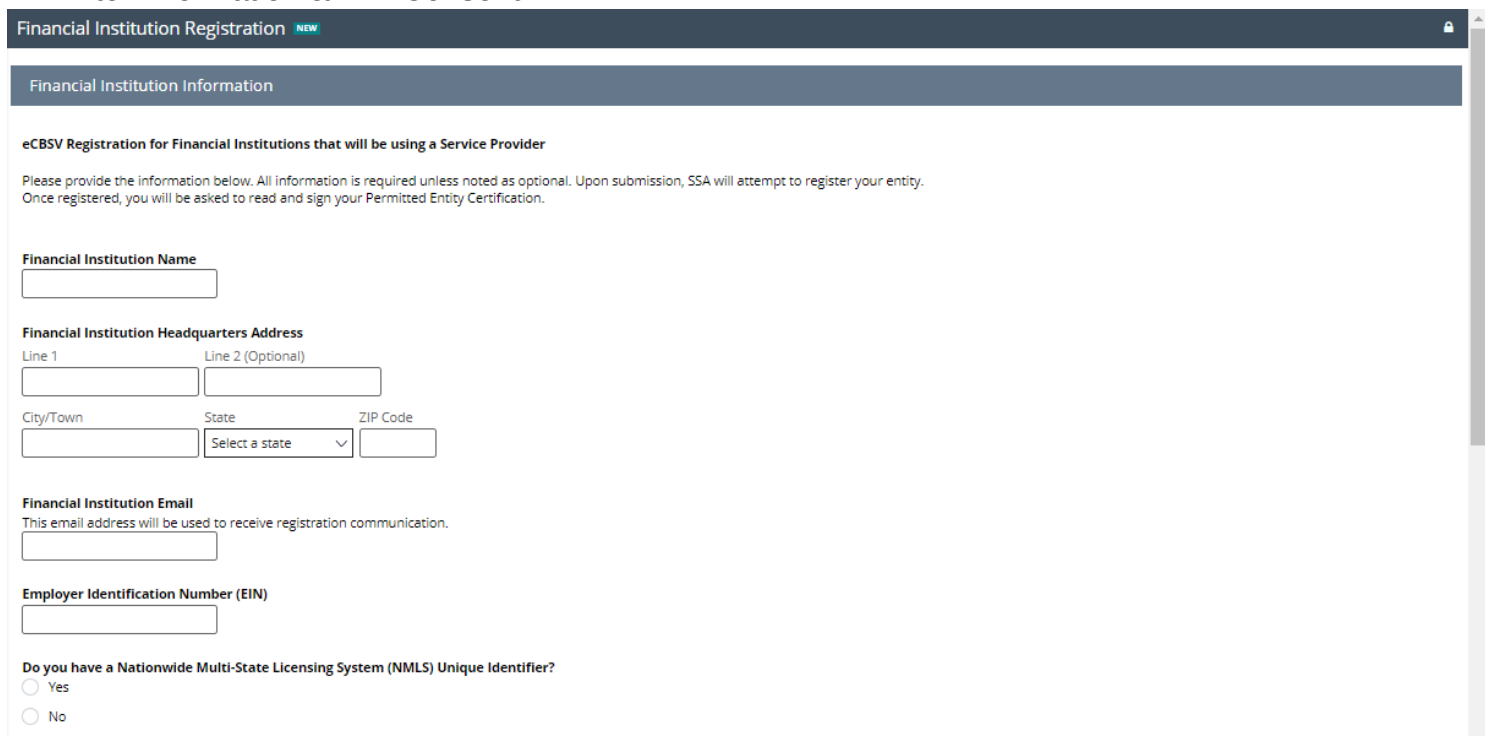

#### **EIN Consent**

Under 26 U.S.C. § 6103(c), I give my permission and consent for the Social Security Administration (SSA) to access the Financial Institution's Employer Identification Number (EIN) maintained in SSA records for purposes of provided to use SSA's Consent Based Social Security Number Verification (CBSV) services, including eCBSV, and for regular verifications of the EIN, which may occur throughout a two (2) year period from the date of my signa

If I am using SSA's CBSV services, including eCBSV, through another entity (e.g., a service provider), in the event of a discrepancy I also give my permission and consent for SSA to disclose to the service provider the fac match the EIN maintained in SSA's records in order to resolve it.

 $\Delta$ 

I certify that I am a current officer of a corporation, association, or other entity with the authority under state law to execute this consent with respect to the disclosure of the EIN identified above or that I am a curr corporation, or a current member or partner of a partnership to whom the EIN relates. I recognize that this consent is valid for two (2) years from the date of signature unless revoked.

 $\vee$  By checking this box and by typing my name below, I am electronically signing this consent.

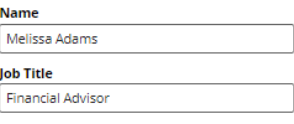

**Signed Date: 09/30/2020** 

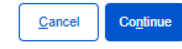

#### <span id="page-16-0"></span>ii. Permitted Entity Certification

Financial Institution Registration NEW

Before you can use eCBSV with a Service Provider, you must read and click Sign Certification to complete the Permitted Entity Certification (PEC) Statement below.

To learn more about the Permitted Entity Certification, Click here.

#### Step 1- Provide Information

Please enter your Name, Title, and Phone Number.

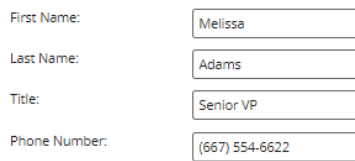

Step 2 - Review Permitted Entity Certification

CERTIFICATION STATEMENT FOR PERMITTED ENTITIES USING THE SSN VERIFICATION PROCESS (Signature required biennially)

Name and Address of Permitted Entity

 $\operatorname*{Bank}$  A 123 Money Lane Baltimore, MD 33776

The following certification must be completed prior to SSA authorizing use of the eCBSV system.

I, Melissa Adams, on behalf of the company listed above, certify that this entity attests to each of the following four (4) declarations:

1. The entity is a Permitted Entity.

2. The entity is in compliance with the Banking Bill.

3. The entity is, and will remain, in compliance with its privacy and data security requirements, as described in title V of the Gramm-Leach-Bliley

Act (15 U.S.C. § 6801, et seq.), with respect to information the entity receives from the Commissioner pursuant to the Banking Bill.

4. The entity will retain sufficient records to demonstrate its compliance with its certification and the Banking Bill for a period of not less than two (2) years.

The permitted entity will provide this Certification to SSA, and not submit any SSN verification request to SSA if the Certification is older than two (2) years old or the permitted entity cannot attest to any one of the four (4) declarations.

The signatory, if electronically signing this document, agrees that his/her electronic signature has the same legal validity and effect as his/her handwritten signature on the document, and that it has the same meaning as his/her handwritten signature.

#### Step 3 - Provide Electronic Signature

Please click on the Sign Certification button to electronically sign the Permitted Entity Certification.

By clicking Sign Certification, you will be redirected to Adobe Sign, which is a nongovernment website that may have different privacy policies from those of the Social Security Administration's official website.

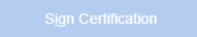

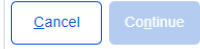

## iii. Sign Permitted Entity Certification

<span id="page-18-0"></span>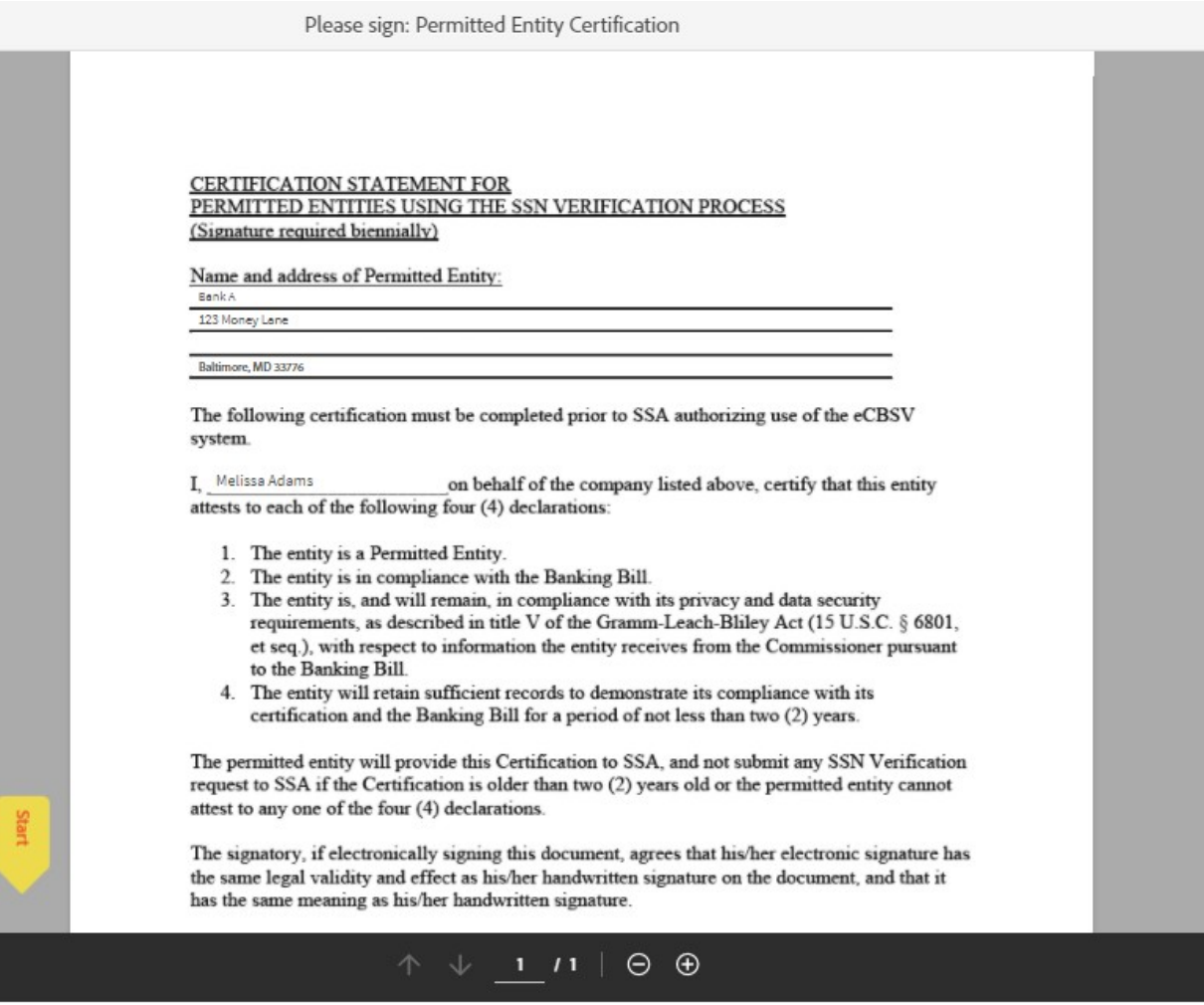

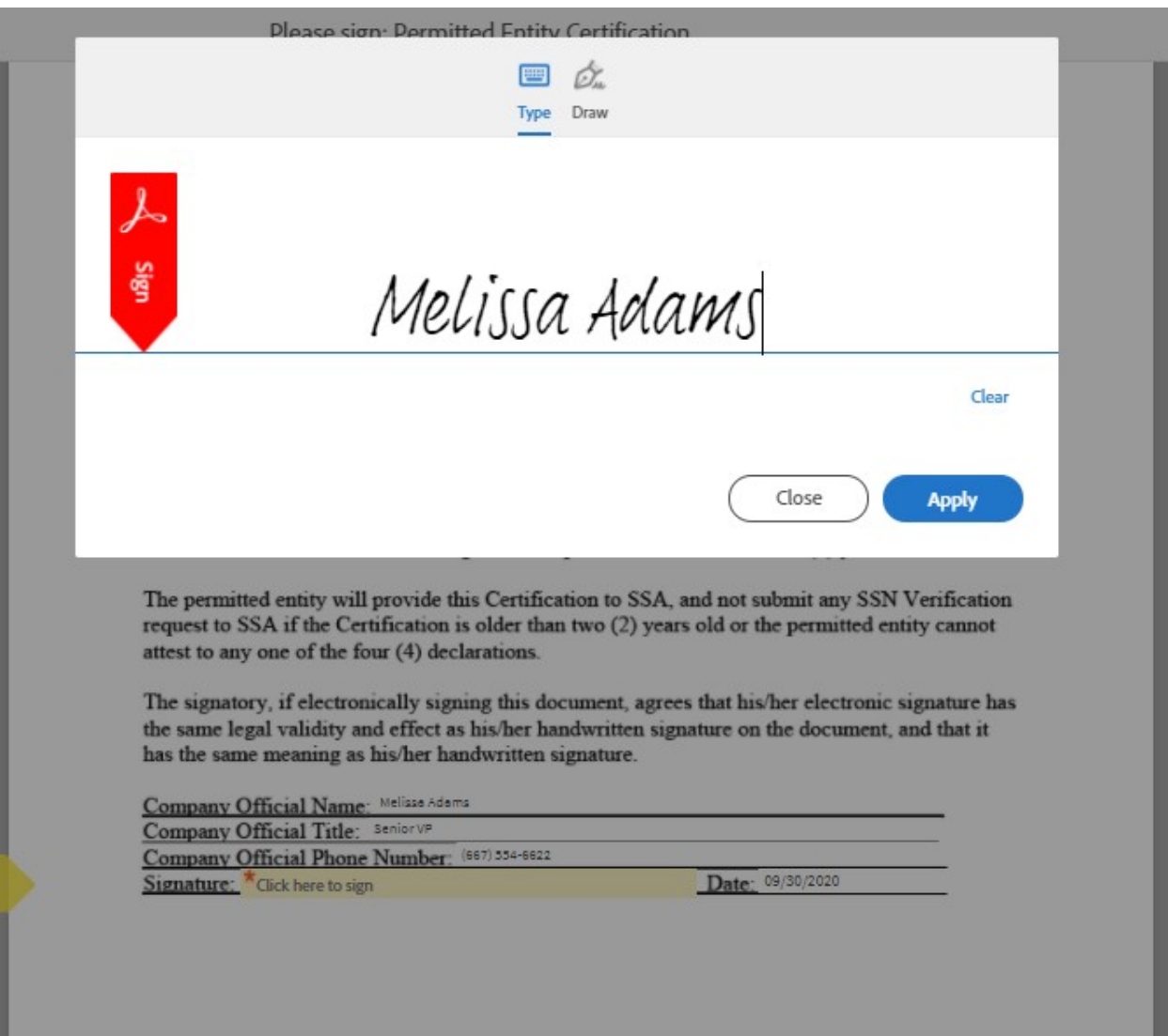

BankA 123 Money Lane

Baltimore, MD 33776

The following certification must be completed prior to SSA authorizing use of the eCBSV system.

I. Melissa Adams on behalf of the company listed above, certify that this entity attests to each of the following four (4) declarations:

- 1. The entity is a Permitted Entity.
- 2. The entity is in compliance with the Banking Bill.
- 3. The entity is, and will remain, in compliance with its privacy and data security requirements, as described in title V of the Gramm-Leach-Bliley Act (15 U.S.C. § 6801, et seq.), with respect to information the entity receives from the Commissioner pursuant to the Banking Bill.
- 4. The entity will retain sufficient records to demonstrate its compliance with its certification and the Banking Bill for a period of not less than two (2) years.

The permitted entity will provide this Certification to SSA, and not submit any SSN Verification request to SSA if the Certification is older than two (2) years old or the permitted entity cannot attest to any one of the four (4) declarations.

The signatory, if electronically signing this document, agrees that his/her electronic signature has the same legal validity and effect as his/her handwritten signature on the document, and that it has the same meaning as his/her handwritten signature.

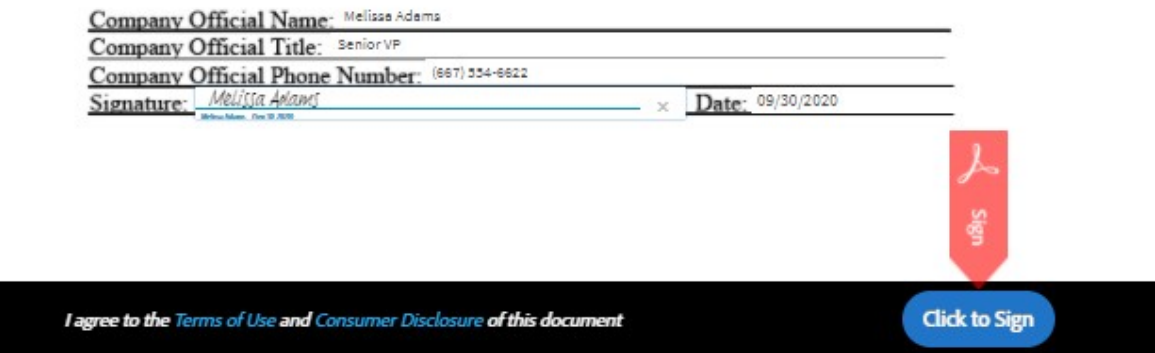

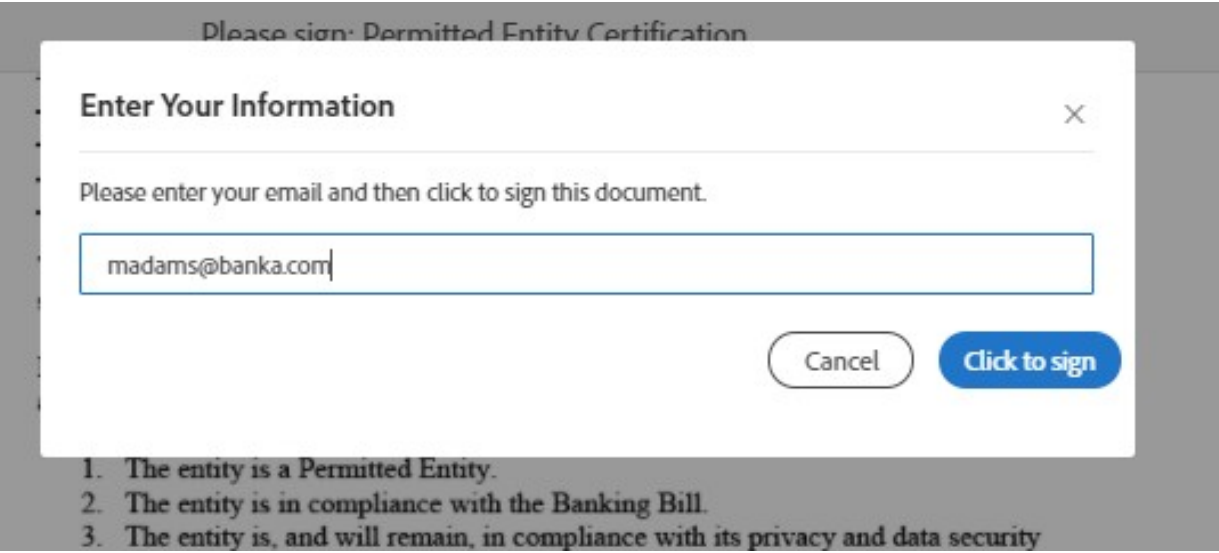

#### <span id="page-21-0"></span>iv. Financial Institution Success

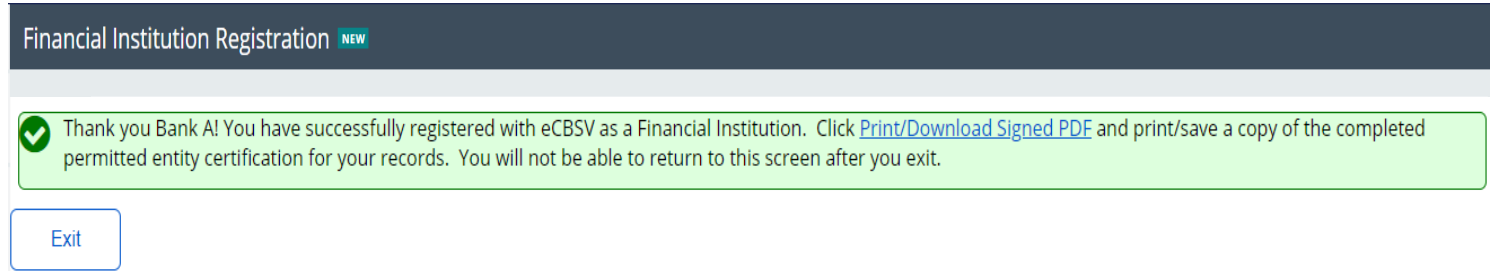

- <span id="page-22-0"></span>**2. eCBSV Customer Connection Screens**
	- **a. Login Screen**

<span id="page-22-1"></span>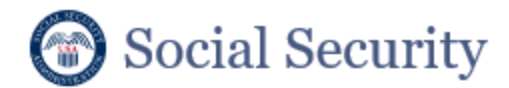

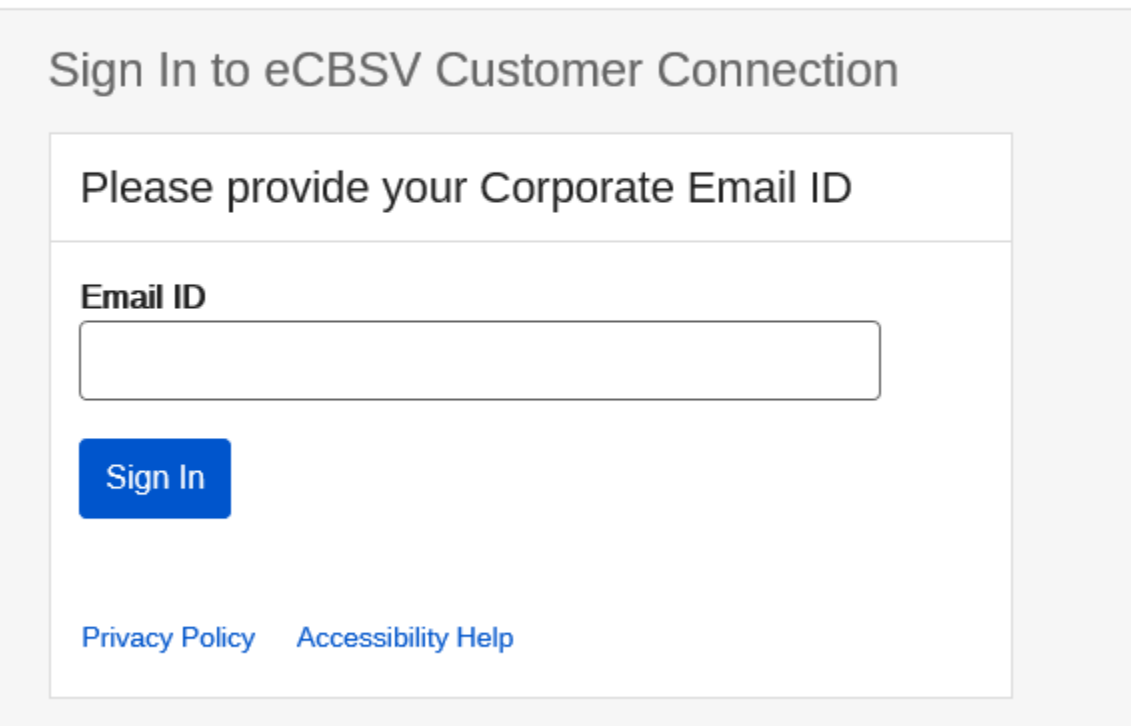

**b. Redirected to Entity Login Screen**

<span id="page-23-0"></span>![](_page_23_Picture_14.jpeg)

### <span id="page-24-0"></span>**c. Unenrolled Home Screen**

![](_page_24_Picture_15.jpeg)

### <span id="page-25-0"></span>**d. Contacts**

#### <span id="page-25-1"></span>i. First-Time User

![](_page_25_Picture_24.jpeg)

![](_page_25_Picture_25.jpeg)

![](_page_25_Picture_4.jpeg)

### <span id="page-26-0"></span>ii. Add Contact and Assign Role(s)

![](_page_26_Picture_15.jpeg)

![](_page_27_Picture_7.jpeg)

#### iii. Contact Main Screen

<span id="page-28-0"></span>![](_page_28_Picture_38.jpeg)

Please click the Add Contact button to add a new contact. To edit a contact or role(s), click the Edit button. A person may not act as both the primary and alternate contact. If you are attempting to add a role for a conta existing contact and then assign the role to the new contact. In order to Continue, all roles must be selected with the exception of Alternate Contact.

![](_page_28_Picture_39.jpeg)

#### Technical Mailbox(es)

This email will be used to distribute technical incident notifications for the eCBSV service. This email should be a distribution list, managed by your entity, that includes the individuals that would need to be notified i should be avoided as much as possible.

![](_page_28_Picture_40.jpeg)

Continue

## <span id="page-29-0"></span>**e. Permitted Entity Certification**

### <span id="page-29-1"></span>i. Main Screen

![](_page_29_Picture_19.jpeg)

Name and Address of Permitted Entity: Entity 1 1234 Test Way PO Box 77 Baltimore, MD 23223

The following certification must be completed prior to SSA authorizing use of the eCBSV system.

I, Bob Brown, on behalf of the company listed above, certify that this entity attests to each of the following four (4) declarations:

- 1. The entity is a Permitted Entity.
- 2. The entity is in compliance with the Banking Bill.
- 3. The entity is, and will remain, in compliance with its privacy and data security requirements, as described in title V of the Gramm-Leach-Bliley Act (15 U.S.C. § 6801, et seq.), with respect to
- information the entity receives from the Commissioner pursuant to the Banking Bill.
- 4. The entity will retain sufficient records to demonstrate its compliance with its certification and the Banking Bill for a period of not less than two (2) years.

The permitted entity will provide this Certification to SSA, and not submit any SSN Verification request to SSA if the Certification is older than two (2) years old or the permitted entity cannot attest to any one of the four (4) declarations.

The signatory, if electronically signing this document, agrees that his/her electronic signature has the same legal validity and effect as his/her handwritten signature on the document, and that it has the same meaning as his/her handwritten signature.

Company Official Name: Bob Brown

**Company Official Title: Treasurer** 

Company Official Phone Number: (877) 998-6655

#### Step 3 - Provide Electronic Signature

Please click on the Sign Certification button to electronically sign the Permitted Entity Certification.

By clicking Sign Certification, you will be redirected to Adobe Sign, which is a nongovernment website that may have different privacy policies from those of the Social Security Administration's official website.

![](_page_30_Picture_17.jpeg)

## <span id="page-31-0"></span>ii. Sign Certification

![](_page_31_Picture_13.jpeg)

![](_page_32_Picture_8.jpeg)

![](_page_33_Picture_7.jpeg)

![](_page_34_Picture_7.jpeg)

![](_page_35_Picture_10.jpeg)

### <span id="page-36-0"></span>iii. Main Screen After Signature

Step 3 - Provide Electronic Signature

Please click on the Sign Certification button to electronically sign the Permitted Entity Certification.

By clicking Sign Certification, you will be redirected to Adobe Sign, which is a nongovernment website that may have different privacy policies from those of the Social Security Administration's official website.

![](_page_36_Picture_25.jpeg)

![](_page_36_Picture_5.jpeg)

### <span id="page-37-0"></span>**f. User Agreement**

## <span id="page-37-1"></span>i. User Agreement Main

![](_page_37_Picture_32.jpeg)

Alternate Contact Name: Jim Jones

User Agreement Authorizing Official Name: Jennifer Smith

#### Step 2 - Initial User Agreement

Please read and electronically initial each section of the User Agreement below.

![](_page_37_Picture_33.jpeg)

![](_page_38_Picture_18.jpeg)

**O** Not Completed

![](_page_38_Picture_2.jpeg)

### <span id="page-39-0"></span>ii. User Reads & Initials User Agreement Section(s)

![](_page_39_Picture_13.jpeg)

![](_page_40_Picture_18.jpeg)

#### Step 3 - Provide Electronic Signature

Please click on the Sign Agreement button to electronically sign the User Agreement. By providing your electronic signature, you are accepting SSA's offer to participate in eCBSV.

By clicking Sign Agreement, you will be redirected to Adobe Sign, which is a nongovernment website that may have different privacy policies from those of the Social Security Administration's official website.

![](_page_40_Picture_4.jpeg)

Cancel

### <span id="page-41-0"></span>iii. Sign Agreement

![](_page_41_Figure_1.jpeg)

![](_page_42_Picture_10.jpeg)

![](_page_43_Picture_9.jpeg)

![](_page_44_Picture_7.jpeg)

![](_page_45_Picture_11.jpeg)

### <span id="page-46-0"></span>iv. Main Screen After Signature

![](_page_46_Picture_1.jpeg)

Please click on the Sign Agreement button to electronically sign the User Agreement. By providing your electronic signature, you are accepting SSA's offer to participate in eCBSV.

By clicking Sign Agreement, you will be redirected to Adobe Sign, which is a nongovernment website that may have different privacy policies from those of the Social Security Administration's official website.

![](_page_46_Picture_24.jpeg)

![](_page_46_Picture_5.jpeg)

## <span id="page-47-0"></span>**g. Tier Subscription**

### <span id="page-47-1"></span>i. Select Tier Selection

![](_page_47_Picture_19.jpeg)

![](_page_48_Picture_12.jpeg)

Please review the table below and select your tier. Your tier selection is valid for one year. All payments must be made via Pay.gov.

![](_page_48_Picture_13.jpeg)

## <span id="page-49-0"></span>ii. Tier Subscription Review & Pay

![](_page_49_Picture_15.jpeg)

### <span id="page-50-0"></span>iii. Pay.Gov Redirect

## $\times$ Pay.gov You are being redirected to Pay.gov To make your payment online, you will need to use Pay.gov. Pay.gov may have different privacy policies than the Social Security Administration. C Click Here For More Information While on Pay.gov, you will have 30 minutes to complete your transaction. Tier subscription cannot be altered after payment on Pay.gov has been successfully processed. Continue to Pay.gov Cancel

<span id="page-51-0"></span>iv. Pay.gov Pay Screen 1 (for payments of \$24,999 or lower)

Note: Customers with payments of \$25,000 and greater will not see this screen as they will be required to pay by ACH.

![](_page_51_Picture_2.jpeg)

![](_page_51_Picture_3.jpeg)

eCBSV electronic Consent Based Social Security Verification

Please select a payment method:

![](_page_51_Picture_6.jpeg)

<span id="page-52-0"></span>v. Pay.gov Pay Screen 2 (Checking or Savings Account (ACH))

![](_page_52_Picture_1.jpeg)

![](_page_52_Picture_2.jpeg)

#### eCBSV electronic Consent Based Social Security Verification

![](_page_52_Picture_35.jpeg)

vi. Pay.gov Pay Screen 3 (Credit or Debit Card)

<span id="page-53-0"></span>![](_page_53_Picture_1.jpeg)

![](_page_53_Picture_2.jpeg)

eCBSV electronic Consent Based Social Security Verification

![](_page_53_Picture_24.jpeg)

### <span id="page-54-0"></span>vii. Pay.gov Pay Screen 4 (Review and Submit Payment)

![](_page_54_Picture_1.jpeg)

![](_page_54_Picture_2.jpeg)

#### eCBSV electronic Consent Based Social Security Verification

#### Review and submit payment

\* indicates required fields

Agency Tracking ID: 1588199473

Payment Amount: \$1,000.00

Payment Method: ACH Debit

Account Holder Name: Test Name Account Type: Business Checking

Routing Number: 042000424

Account Number: \*\*\*\*\*\*\*\*\*\*\*\*6778

Authorization and<br>Disclosure Statement:

Authorization and Disclosure--Consumers and Businesses The debit transaction(s) to which you are agreeing are handled on behalf of<br>Federal agencies by "Pay.gov," which consists of services offered by the U.S. п Treasury Department's Financial Management Service. As used in this document, "we" or "us" refers to the Financial Management Service and its agents and contractors operating Pay.gov. "You" refers to the end-user reading this document and agreeing to it prior to engaging in a debit transaction. I. Consumers

\* I agree to the Pay.gov authorization and disclosure statement.

![](_page_54_Picture_64.jpeg)

## <span id="page-55-0"></span>**h. Start Exchanging**

г

<span id="page-55-1"></span>i. Payment Confirmation

![](_page_55_Picture_25.jpeg)

## <span id="page-56-0"></span>ii. Print/Download Page Contents

![](_page_56_Picture_13.jpeg)

### <span id="page-57-0"></span>**i. Payment Receipt**

## <span id="page-57-1"></span>i. Receipt

![](_page_57_Picture_22.jpeg)

Thank you for participating in the Social Security Administration's eCBSV service.

### <span id="page-58-0"></span>ii. Print/Download Receipt

![](_page_58_Picture_23.jpeg)

The Measure Lane<br>Timonium, MD 21093 Thank you for participating in the Social Security Administration's eCBSV service.

![](_page_58_Picture_24.jpeg)

![](_page_58_Picture_4.jpeg)

### <span id="page-59-0"></span>iii. Sample Enrollment Email

![](_page_59_Picture_1.jpeg)

Expires 9/29/2027

Entity 1,

You are enrolled in eCBSV, your payment is accepted and you are ready to start submitting data. Your Exchange ID has been created.

#### Exchange ID: 1601580390

Please retain this code for your records. This code is required for each transaction sent.

This is an automated message. Please do not reply.

### <span id="page-60-0"></span>**j. Enrolled User Home Screen**

![](_page_60_Picture_1.jpeg)

**Transaction Usage** 

![](_page_60_Figure_3.jpeg)

**Exchange Identifier Code:** test 1 **Current Subscription:** Tier 3 Tier Duration: 11/01/2019 - 10/31/2020 **Transactions Used: 990 Transactions Remaining: 10** Summary as of: 10/06/2020 at 02:28 PM

### <span id="page-61-0"></span>**k. Entity Information**

![](_page_61_Picture_13.jpeg)

### <span id="page-62-0"></span>**l. Tier Subscription Renewal**

### <span id="page-62-1"></span>i. Tier Subscription Selection

![](_page_62_Picture_2.jpeg)

Annual Renewal: Upon successful payment, your tier will start on 10/20/2020. Transactions from your previous tier do not carryover to your annual renewal tier.

Advanced Renewal: Upon successful payment, your new tier will start immediately after your current tier transactions are depleted or on 10/20/2020. You are required to go up one tier level when choosing an advanced renewal.

#### Select Tier

O You must subscribe to a higher tier than your current tier subscription. You have used (or plan to use) all of your purchased transactions prior to your tier subscription expiration.

Please review the table below and select your tier. Your tier selection is valid for one year. All payments must be made via Pay.gov.

![](_page_63_Picture_18.jpeg)

Cancel  $Confinite$ 

## <span id="page-64-0"></span>ii. Tier Subscription Review & Pay

![](_page_64_Picture_14.jpeg)

### <span id="page-65-0"></span>iii. Pay.gov Redirect

## Pay.gov

## You are being redirected to Pay.gov

![](_page_65_Picture_3.jpeg)

To make your payment online, you will need to use Pay.gov. Pay.gov may have different privacy policies than the Social Security Administration.

 $\times$ 

C Click Here For More Information

While on Pay.gov, you will have 30 minutes to complete your transaction.

Tier subscription cannot be altered after payment on Pay.gov has been successfully processed.

Cancel

Continue to Pay.gov

### **m. Documents**

<span id="page-66-0"></span>![](_page_66_Picture_17.jpeg)

#### **General Notification**

![](_page_66_Picture_18.jpeg)

#### <span id="page-67-0"></span>n. ETE Registration

#### <span id="page-67-1"></span>i. Registration

**External Testing Environmental Registration** 

**About ETE** 

SSA will provide an External Testing Environment (ETE) for clients in development to perform interface testing of their software with the eCBSV Service. To use the ETE, you are required to register your test environment. SSA recommends that you set up and configure an independent test environment to connect to SSA's ETE. The test environment should replicate the Production environment, including network connectivity, network security, and SSN Verifications to ensure proper handling of the responses returned to the client software. Upon successful registration, you will be provided the ETE OAuth Client ID that is required for accessing the ETE. Please visit https://www.ssa.gov/dataexchange/eCBSV, to find additional technical information and instruction for using the ETE.

#### Registration

Please provide the Open ID Connect (OIDC) Issuer URL for your test environment and click Submit.

\*ETE Open ID Connect (OIDC) Issuer URL (Required)

Submit

https://

Cancel

Dynamic Client Registration Authorization Header Credentials (Optional)

Optional header to be included in the dynamic client registration request made to the Entity OIDC Provider. For instance: Bearer eyJhbGciOiJSUzl1NiJ9.eyJ...

#### <span id="page-68-0"></span>ii. ETE Registration Success

Thank you for registering with ETE.

Your ETE OAuth Client ID is: a0812bc5-736c-48b5-b662-11a528b5c56a

#### **About ETE**

SSA will provide an External Testing Environment (ETE) for clients in development to perform Interface testing of their software with the eCBSV Service. To use the ETE, you are required to register your test environment. SSA recommends that you set up and configure an independent test environment to connect to SSA's ETE. The test environment should replicate the Production environment, including network connectivity, network security, and SSN Verifications to ensure proper handling of the responses returned to the client software. Upon successful registration, you will be provided the ETE OAuth Client ID that is required for accessing the ETE. Please visit http://www.ssa.gov/dataexchange/eCBSV/ to find additional technical information and instruction for using the ETE.

#### Registration

Please contact eCBSV@ssa.gov if there you need to update any of this information.

ETE Open ID Connect (OIDC) Issuer URL: https://external.customer.test.URL.com ETE OAuth Client ID: a0812bc5-736c-48b5-b662-11a528b5c56a